# **Как оформить заявку на материальную помощь**

# **по рождению ребенка или уходу из жизни близкого родственника?**

#### **Условия для оформления заявки:**

- $\checkmark$  На дату наступления события, явившегося причиной получения материальной помощи, получатель выплаты должен быть трудоустроен в ТПО «Комус»
- $\checkmark$  С момента наступления события, в связи с которым подается заявка, прошло не более 1 года
- ✓ Получатель выплаты прошел испытательный срок

**Шаг 1** Авторизоваться и войти в Личный кабинет (в верхнем правом углу) по [ссылке](https://sdo.komus.net/) \* *\* Если не зарегистрированы или не помните логин и пароль – можно уточнить по электронной почте [zabota@komus.net](mailto:zabota@komus.net)*

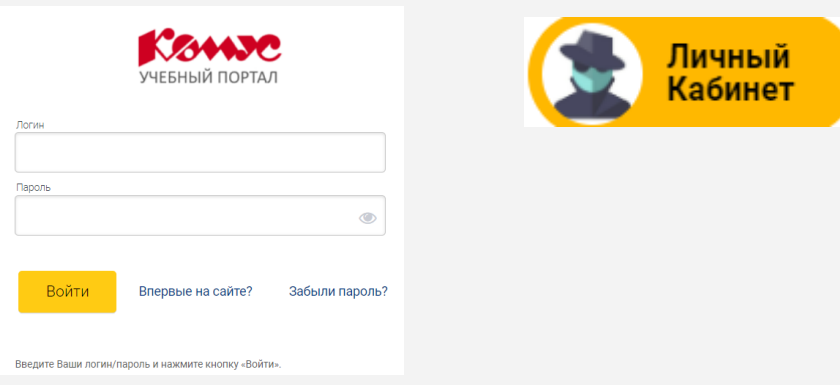

**Шаг 2** Перейти в меню «Заявки». На мониторе компьютере блок расположен слева. На экране телефоне необходимо нажать на три полоски слева

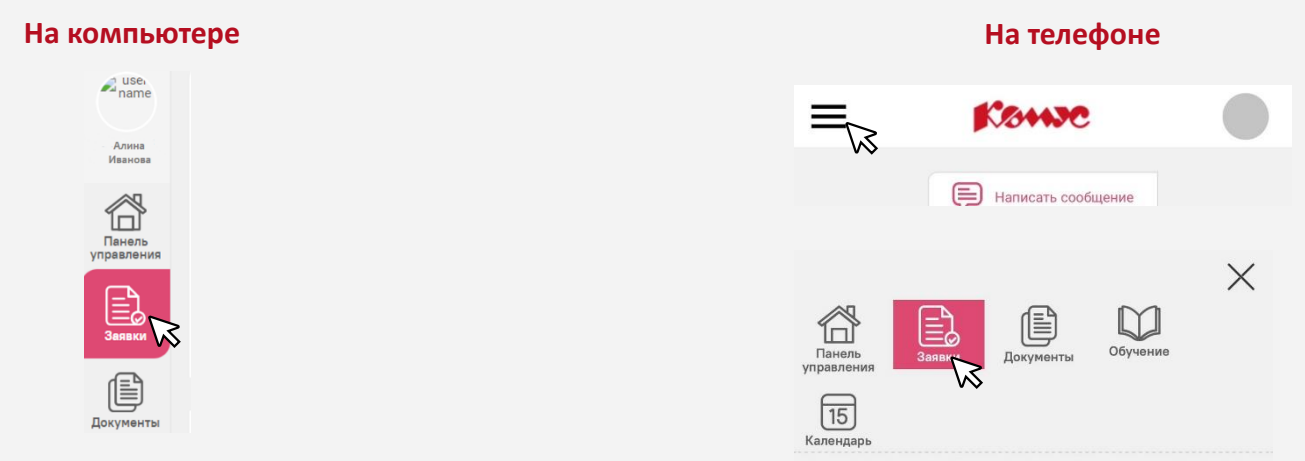

**Шаг 3** Из выпадающего списка выбрать «Заявка на материальную помощь». Нажать кнопку «Подать заявку»

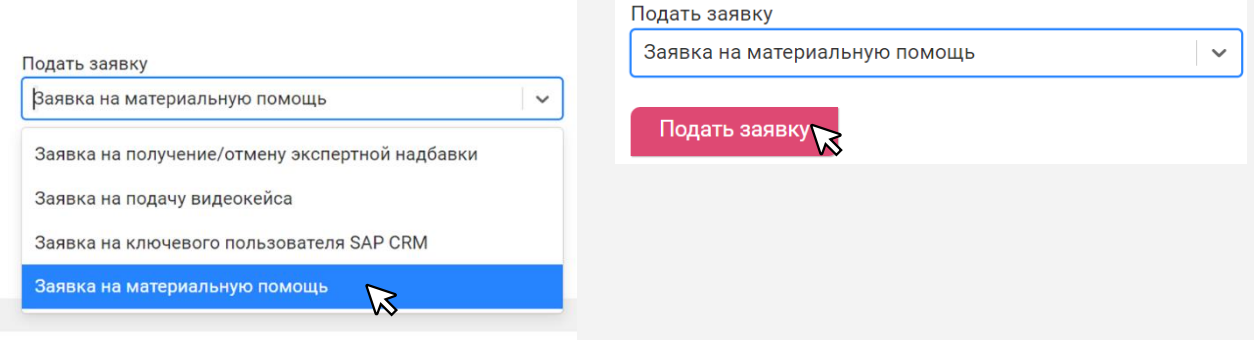

## **Шаг 4** Выбрать нужный вид материальной помощи и нажать «Подать заявку»

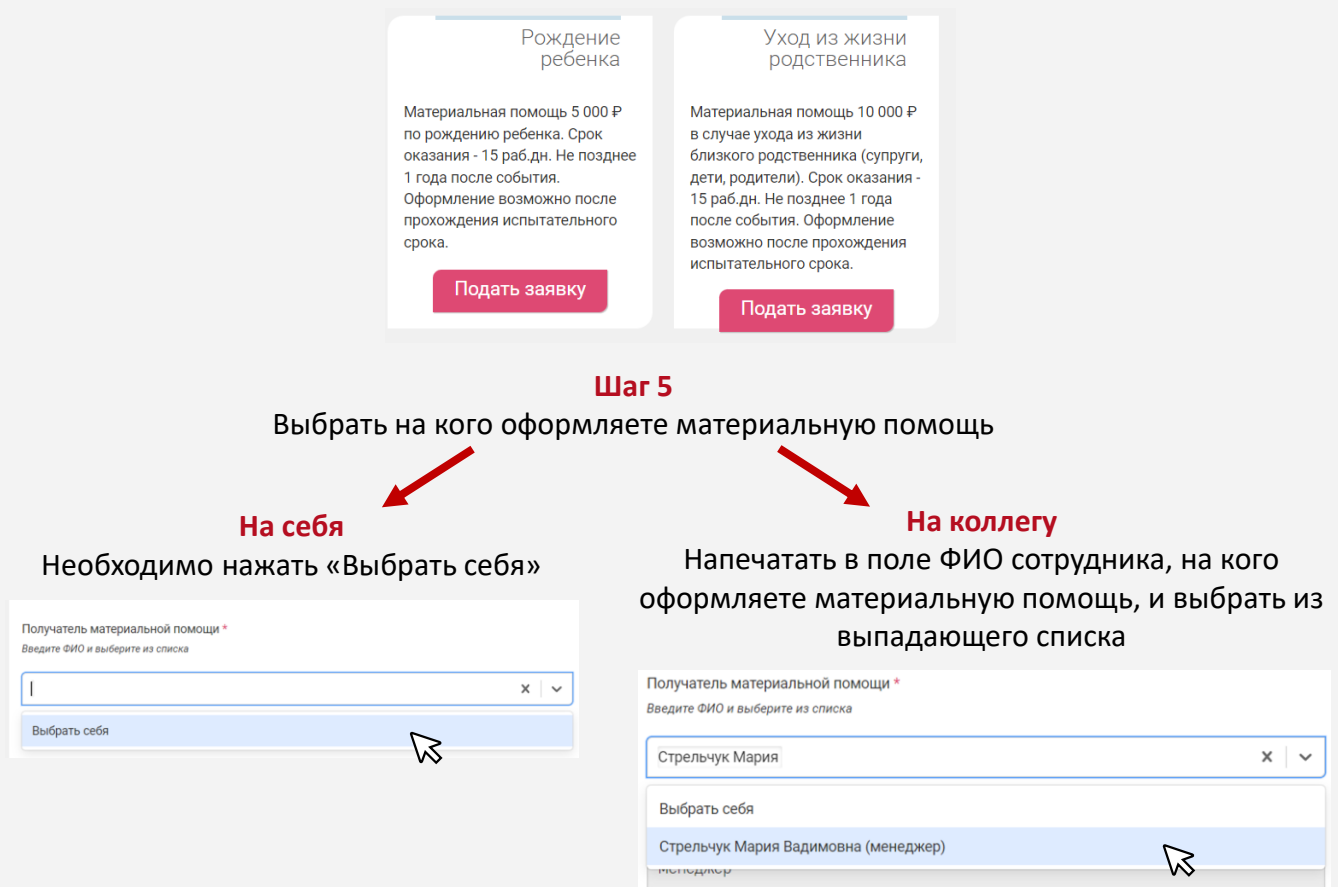

**Шаг 6** Заполнить поле «Телефон» получателя материальной помощи и нажать «Добавить ребенка / родственника»

#### **Заявка «Рождение ребенка» Заявка «Уход из жизни родственника»**

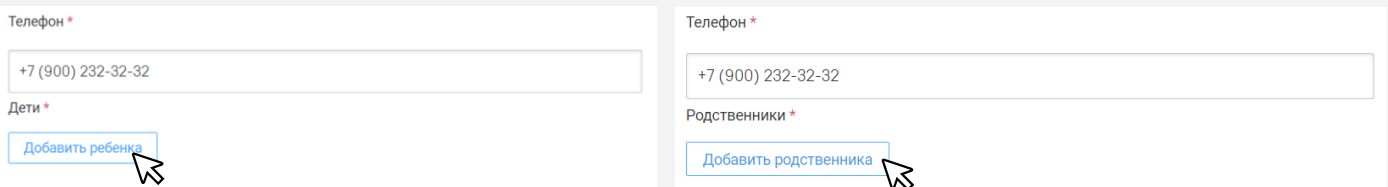

**Шаг 7** Внимательно внести все данные о ребенке / родственнике в открывшемся окне, приложить скан свидетельства о рождении / смерти, при необходимости документы подтверждающие родство и нажать кнопку «ОК»

#### **Заявка «Рождение ребенка»**

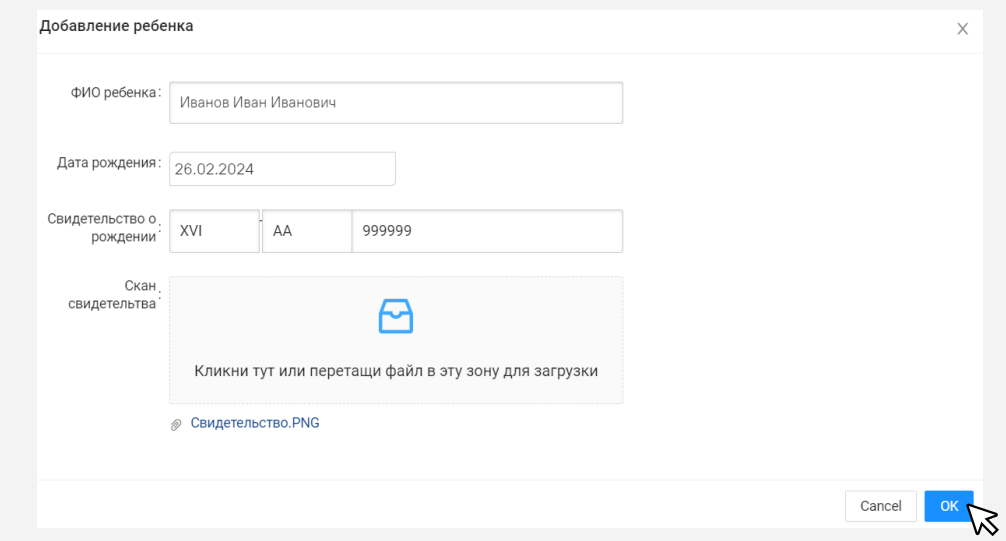

### **Заявка «Уход из жизни родственника»**

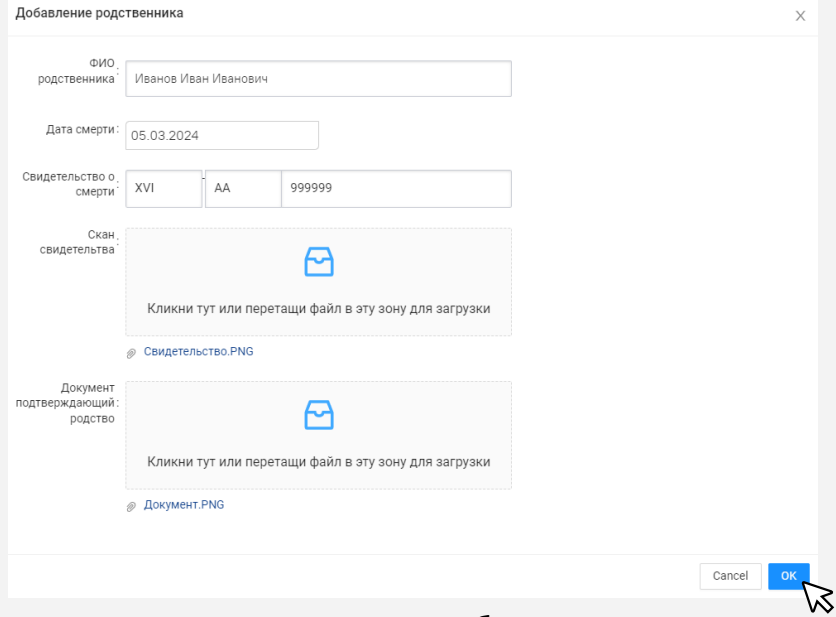

**Шаг 8** Вложите дополнительные документы при необходимости. Добавьте ребенка, если была двойня / тройня

## **Заявка «Рождение ребенка»**

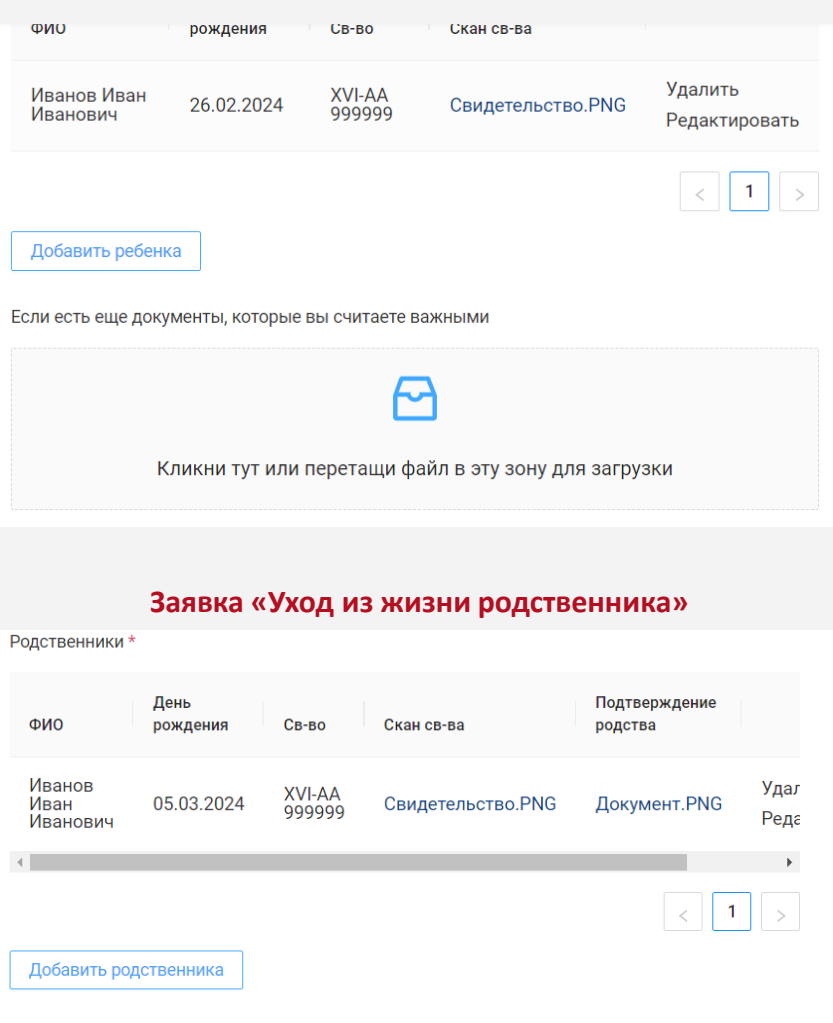

Если есть еще документы, которые вы считаете важными

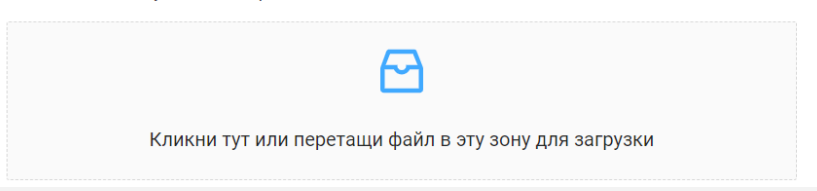

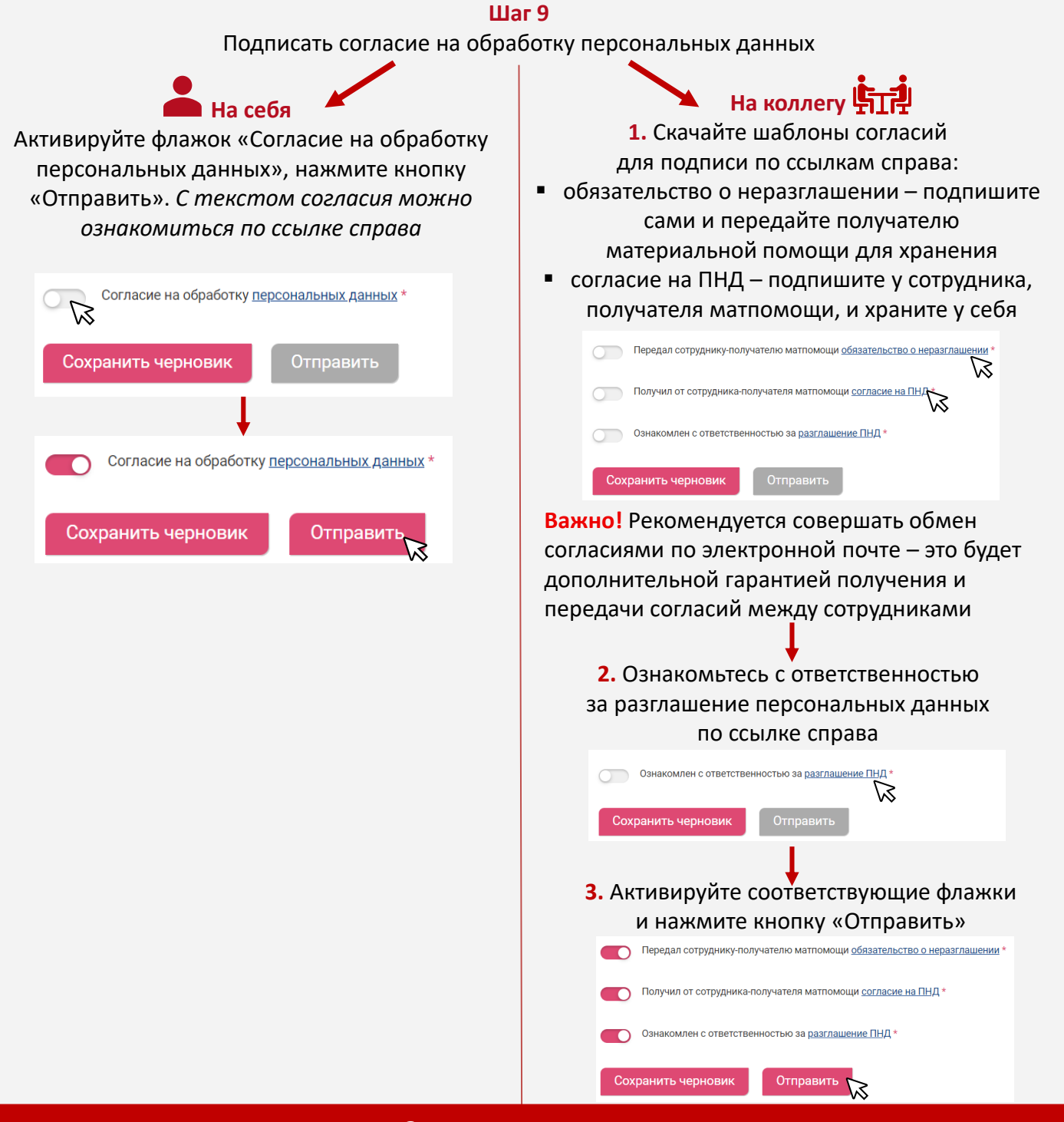

## **Заявка отправлена**

**Шаг 10** Если у вас есть корпоративная почта, то на нее будут поступать оповещения о статусе заявки. Если почты нет, проверить статус заявки можно в Личном кабинете в разделе «Мои заявки»

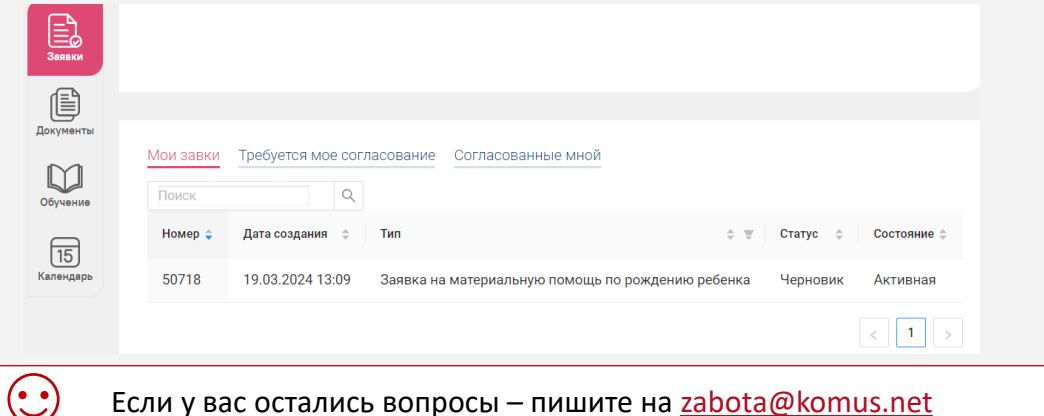